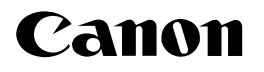

## <Installing the printer driver for Windows Vista>

This document describes the procedure for installing the printer driver to use this printer with Windows Vista. Be sure to read the contents described in this document carefully before installing the printer driver.

- The printer driver for Windows Vista does not support a parallel interface.
- The printer driver is to be installed with Plug and Play.
- A folder is created after the file downloaded from the Canon website is extracted. Since the folder is to be used in Step 12 on the next page, store the folder in a recognizable place in your hard disk.
- Taking LBP3200 as an example, the procedure for installing the printer driver is described. Therefore, the illustrations and screen shots used in this document may differ from those for the printer you are using.
- *1* Make sure that the printer and computer are OFF.
- *2* Connect the B-type (square) end of the USB cable to the USB connector on the printer.

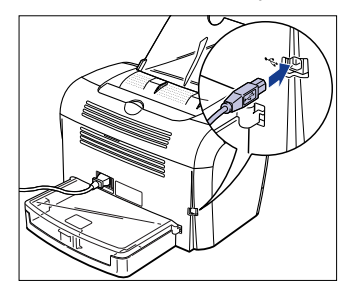

*3* Connect the A-type (flat) end of the USB cable to the USB port on the computer.

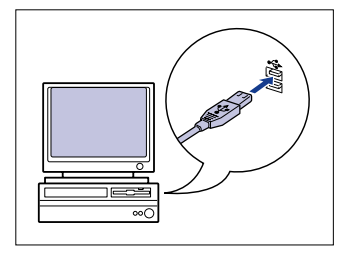

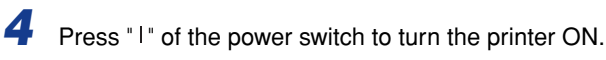

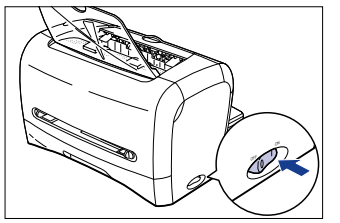

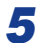

*5* Turn the computer on and start up Windows Vista.

*6* Log on as a member of Administrators.

The [Found New Hardware] dialog box appears.

## *<u></u>* NOTE

• Full Control Permission is required for the installation of the printer driver.

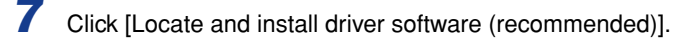

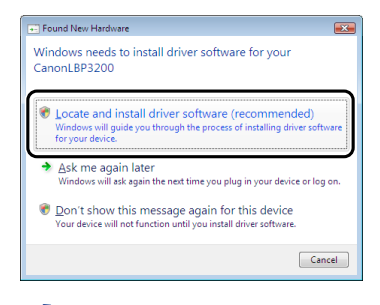

## **B** NOTE

• If the [User Account Control] dialog box appears, click [Continue].

*8* If the following screen appears, click [Don't search online].

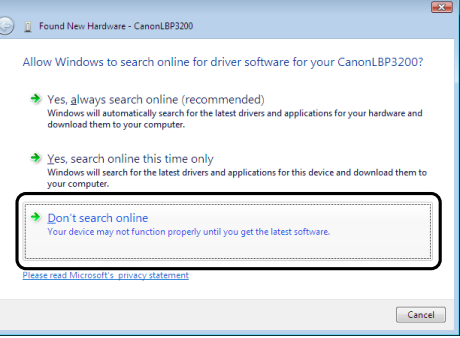

**9** Click [I don't have the disc. Show me other options.].

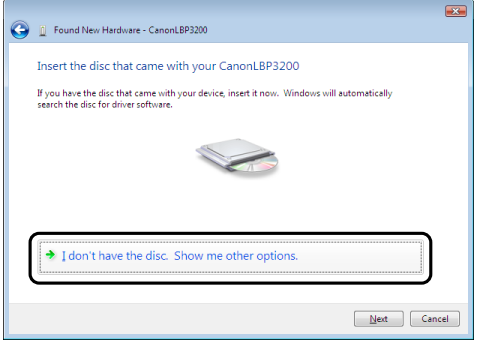

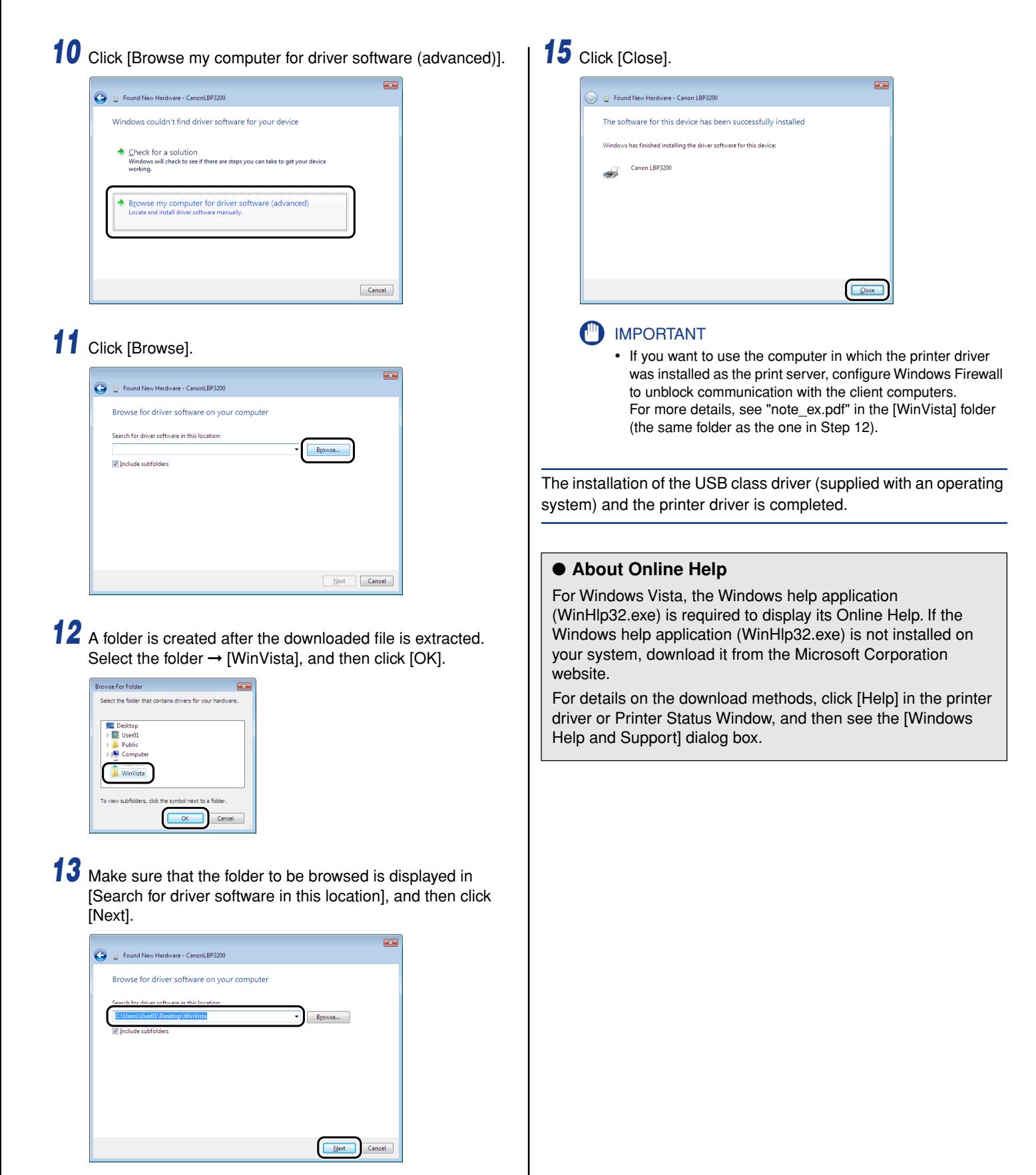

Copying files is started.

- *<u></u>* NOTE
	- If the [Windows Security] dialog box appears, click [Install this driver software anyway].

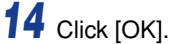

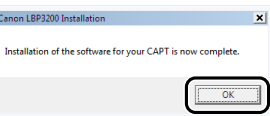

Canon, the Canon logo, and LBP are trademarks of Canon Inc. Microsoft and Windows are registered trademarks of Microsoft Corporation in the United States and other countries. Windows Vista is a trademark of Microsoft Corporation.